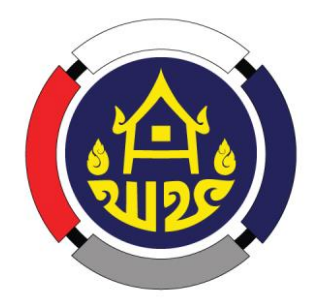

# คู่มือ การใช้งานห้องประชุมออนไลน์อย่างง่าย (Sessioncall)

ศูนย์สารสนเทศเพื่อการพัฒนาชุมชน กรมการพัฒนาชุมชน กลุ่มงานพัฒนาระบบเครือข่าย โทร. 0-2141-6282 โทรสาร 0-2143-8921 www.gn.cdd.go.th

คู่มือการใช้งานห้องประชุมออนไลน์อย่างง่าย (Sessioncall) Page 1 / 6

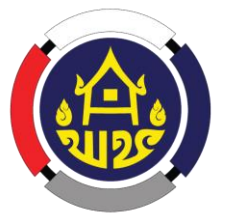

# คู่มือการใช้งานห้องประชุมออนไลน์อย่างง่าย

## (Sessioncall)

ดาวน์โหลดโปรแกรมจาก http://sessioncall.com/[sessioncall](http://sessioncall.com/sessioncall.zip).zip หลังจากติดตั้งเสร็จแล้ว ให้เปิดโปรแกรม SessionCall

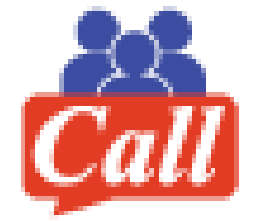

### เข้าสู่ระบบ (Login)

 $\Box$ 

เมื่อเปิดโปรแกรมจะแสดงหน้าจอให้ใส่ Username และ Password ถ้าเปิดโปรแกรมครั้งแรกให้คลิก "Network" จะแสดงหน้าต่างเพิ่มเติมด้านล่าง เพื่อใส่ที่อยู่ "Server Address" (ครั้งแรกเท่านั้น)

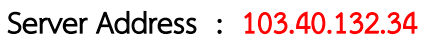

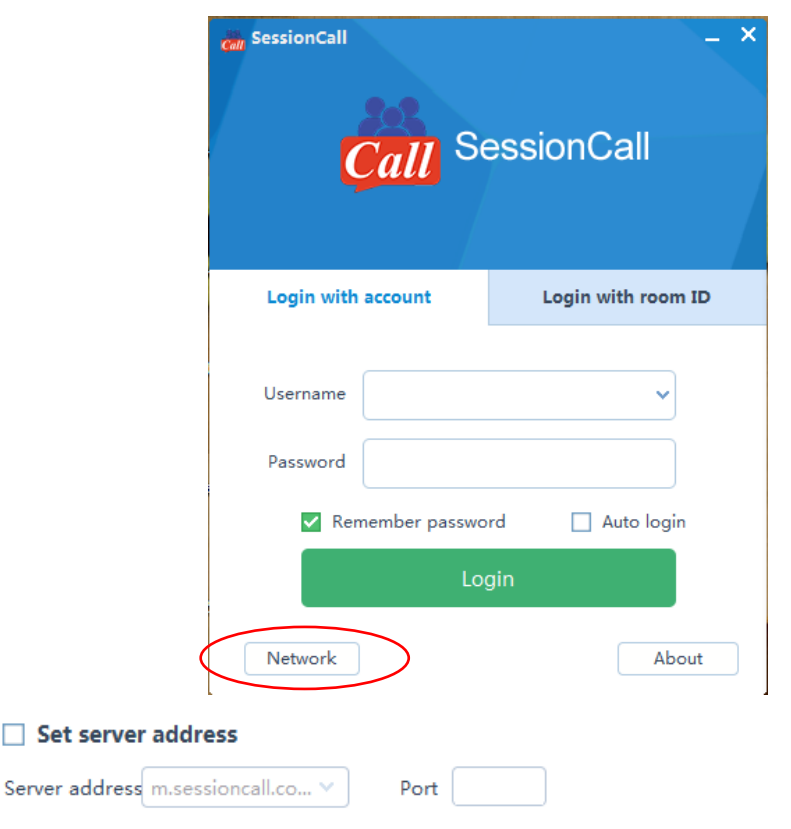

คลิกเครื่องหมายถูกหน้า Set server address แล้วกด OK

ให้ใส่ "Username" และ "Password" ที่มีสิทธิ์เข้าระบบ ถ้าต้องการให้จำรหัสผ่านให้เลือก "Remember"

ทะเบียน Username และ Password จัดส่งให้สำนักงานพัฒนาชุมชนจังหวัดแล้ว

หลังจากนั้น ให้คลิก "Login" เพื่อเข้าระบบ

เมื่อเข้าระบบแล้ว จะแสดงหน้าจอสำหรับการประชุม

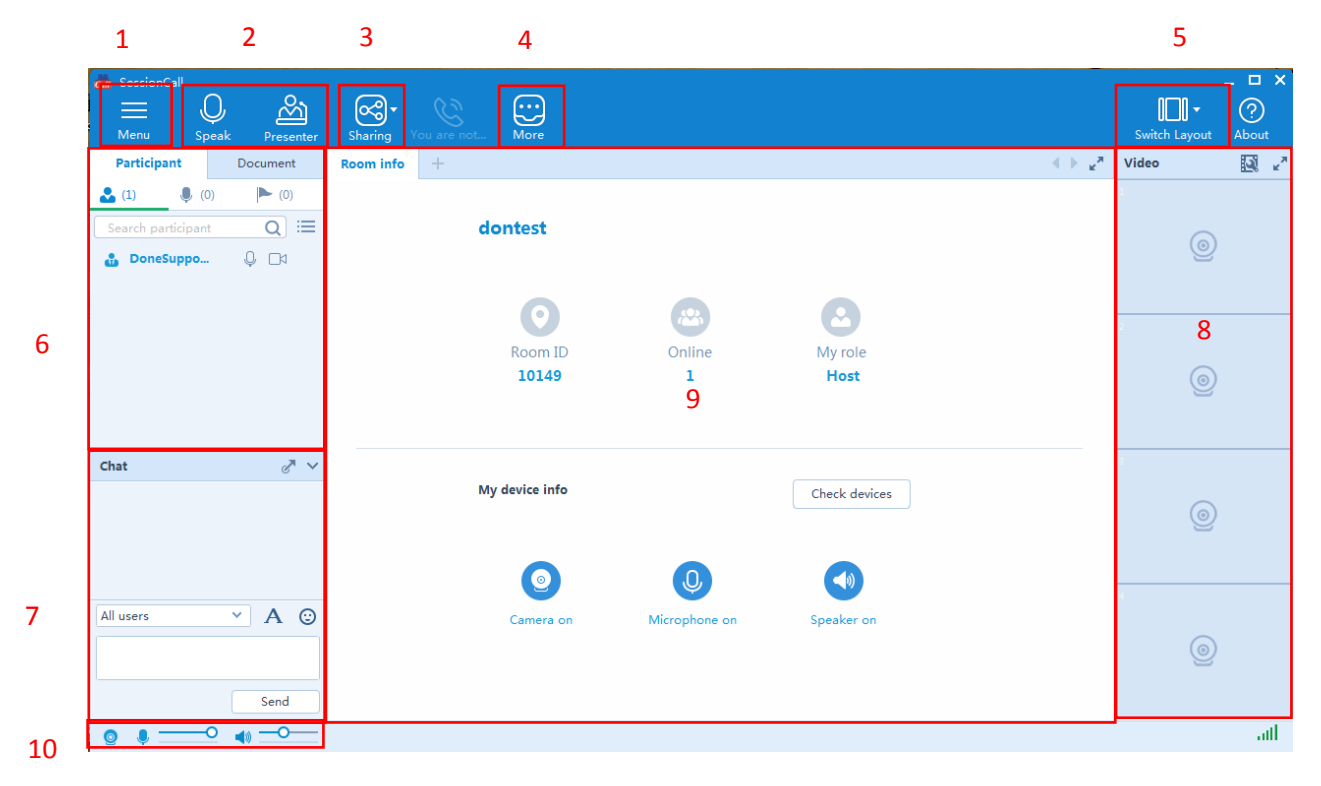

## หน้าประชุมจะมีจุดรายละเอียดต่างๆ 10 จุด

- 1. Menu จะมีหัวข้อดังนี้ System Setting, Resign Host, About , Exit
- 2. Shortcut Keys Apply to be speaker / Presenter, Switch la yout types. (ถ้าเลือกเปลี่ยนตัวเองเป็น Presenter แล้ว จะสามารถเลือกเอกสาร แชร์หน้าจอ และวิดีโอได้)
- 3. Data Features แถบเลือกที่จะแสดงข้อมูล เช่น Whiteboard, Screen Sharing, แชร์วิดีโอ และโพลล์
- 4. More การตั้งค่าต่างๆ ของโปรแกรม
- 5. Switch Layout การเปลี่ยนค่า หน้าตาของโปรแกรม
- 6. Participants' List แสดงรายชื่อสมาชิกที่ Online และ Offline, สมาชิกที่ ต้องการพูด, และ สมาชิกที่สามารถพูดได้
- 7. Text Chat สำหรับพิมพ์ข้อความสนทนา
- 8. Video Display แสดงภาพวิดีโอของผู้เข้าประชุม
- 9. Data Display พื้นที่แสดง Powerpoint คลิปวิดีโอ หน้าจอ รายละเอียดต่างๆ
- 10. Volume ปรับระดับความดังของไมโครโฟน/ล าโพง

เมื่อกลับมาหน้าแรก สำหรับผู้ที่ต้องการนำเสนอ Presentation หรือควบคุมการประชุม ให้เปลี่ยนตัวเองเป็น Presenter

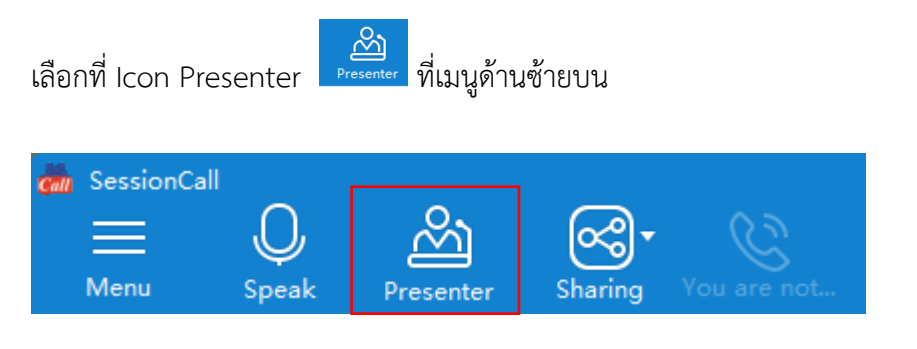

เมื่อได้เปลี่ยนเป็น Presenter แล้ว ไอคอน Speak และ Presenter จะเป็นสีเหลือง ( | | | | | | | | | | | | | | | | | ในรายชื่อผู้เข้าร่วมประชุม ภาพของ Presenter จะ Broadcast ไปยังผู้เข้าประชุมอัตโนมัติ

#### วิธีกระจายสัญญานกล้อง

1. คลิกที่ รูปกล้อง เลือก Broadcast กล้อง จะเป็นการกระจายสัญญานกล้อง กล้องจะเปลี่ยนเป็นสีน้ำเงินเข้ม

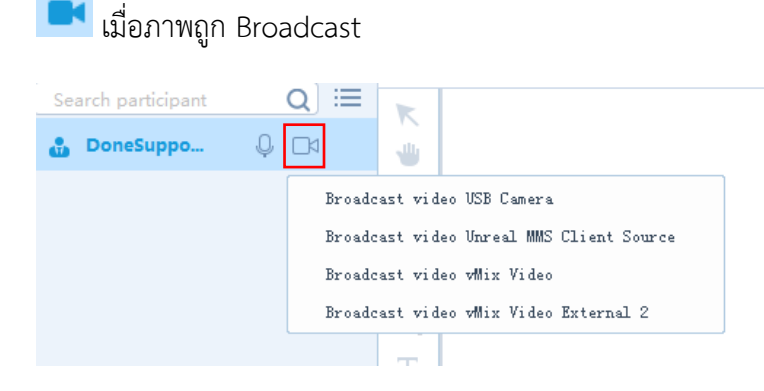

2. ถ้าต้องการดูกล้องเองให้กดเลือกที่ ... แล้วเลือก View video จะเป็นการดูกล้องแบบไม่ Broadcast

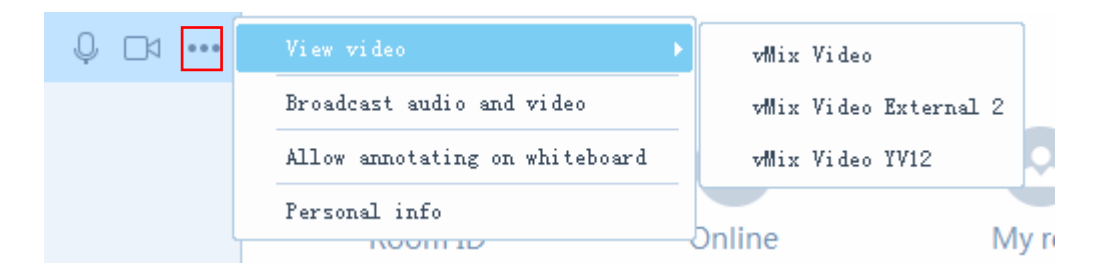

ทุกคนสามารถปรับระดับเสียง เปิด/ปิด ไมโครโฟน และล าโพง ได้จากมุมด้านล่างซ้าย

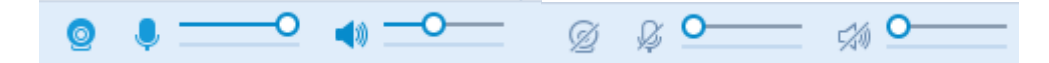

ถ้าต้องการเปิด/ปิด ไมโครโฟนของสมาชิก ให้เลือก Icon รูปไมโครโฟน <mark> <sup>Q</sup> ที่</mark>รายชื่อได้เลย

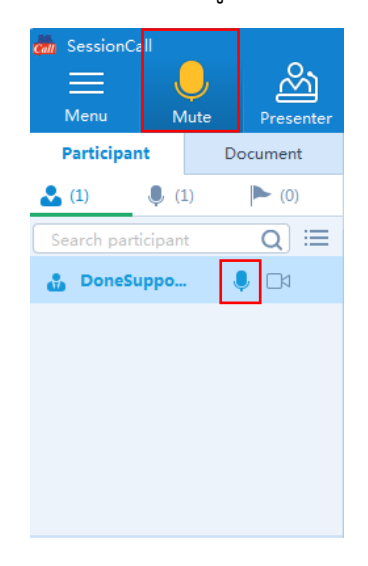

#### Share Presentation

เมื่อเปลี่ยนสถานะเป็น Presenter แล้ว ให้เลือก แถบ Document และคลิกขวา เลือกที่หัวข้อ Whiteboard document แล้วเลือก Upload

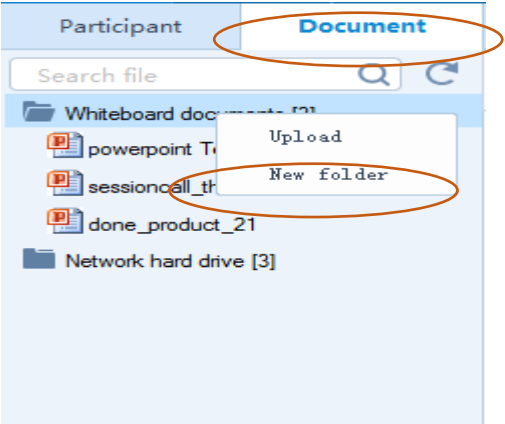

เลือกไฟล์ในเครื่องที่ต้องการนำเข้า Presentation และรอให้ไฟล์ เปลี่ยนจะสถานะ Converting ไปอยู่ใน Network hard drive

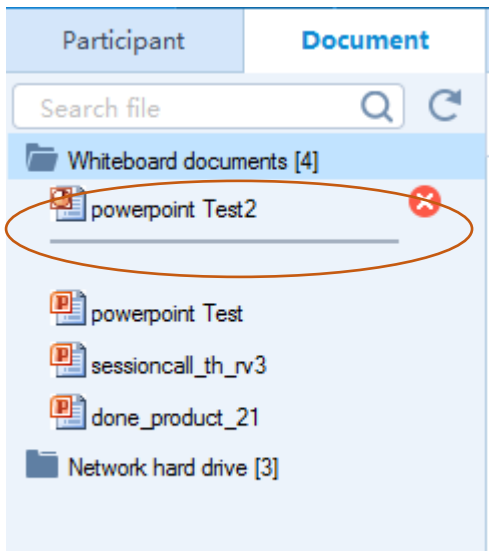

เมื่อต้องการ Share Presentation ไฟล์ ให้ดับเบิ้ลคลิก ที่ชื่อไฟล์ๆ นั้นจะแสดงที่หน้าต่างด้านขวา ถ้ามีไฟล์ หลายหน้าให้เปลี่ยนหน้าที่ ลูกศรด้านขวา (Page 1)

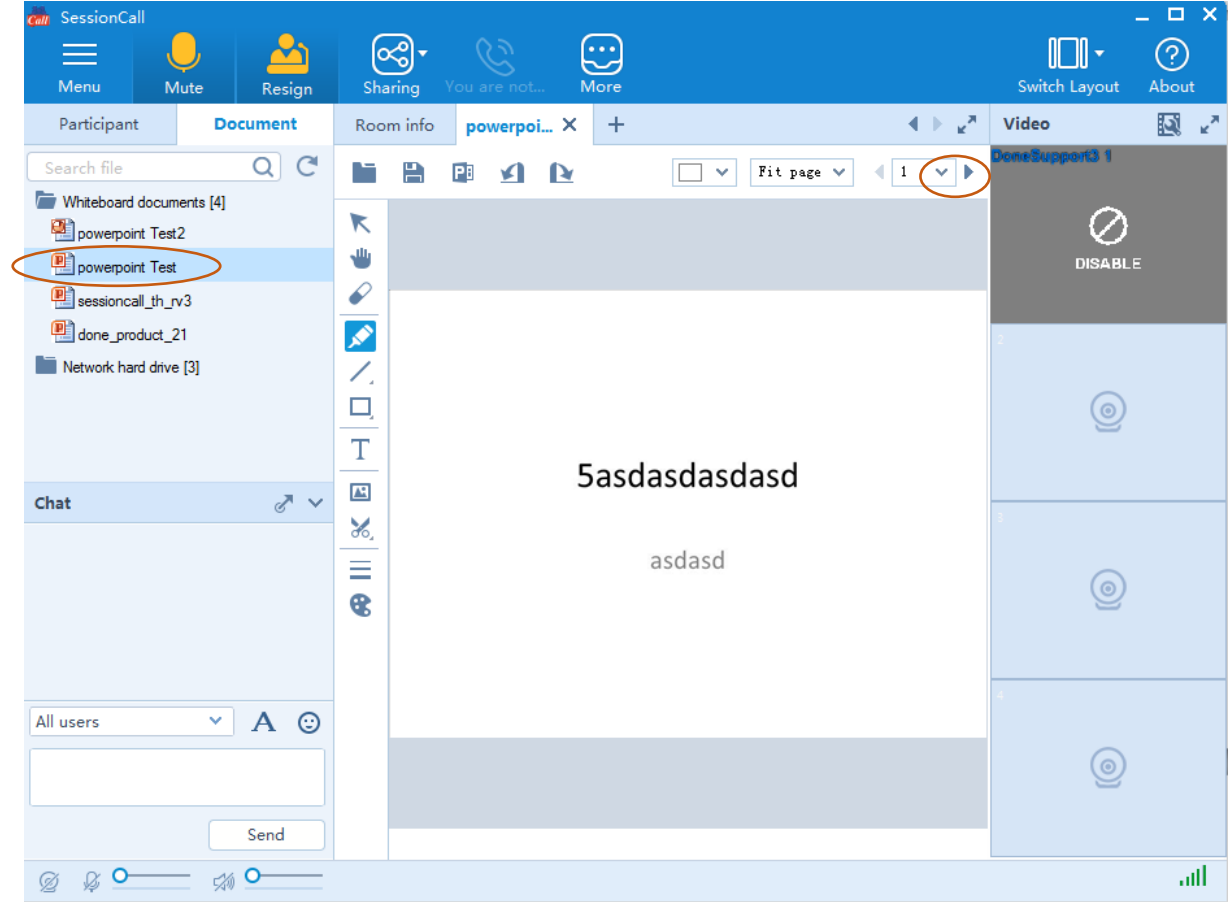

#### Note

ผู้เข้าระบบมี 3 Level

 $\Box$  Host คอยควบคุมระบบ จะเปลี่ยนตัวเองเป็น Presenter เมื่อไรก็ได้ สามารถปิดเปิดภาพได้ทุกคน

 $\Box$  Presenter มีได้เพียงคนเดียวในห้องประชุม ต้องสลับกันนำเสนอ

 $\Box$  Attendee ผู้เข้าร่วมประชุมทั่วไป